## Epic: tips & tricks

Chical Portal (3) Epic Learning Librar

Your Email

 $\mathbf{m}$ (a): Learning Mana

# **NetLearning and Epic Training**

### *Using NetLearning for Epic Training*

NetLearning is UVA's OnLine Learning Management System, including components of your Epic training. Users enroll in live Epic training classes as well as online CBLs using the NetLearning System. The NetLearning homepage has various windows containing your scheduled classes and CBLs to do, classes and CBLs you may enroll in, as well as a transcript of your completed CBLs and classes. Use these tips to find NetLearning, and to manage your CBLs and classes.

#### *Finding NetLearning*

NetLearning can be found on the Clinical Portal, or in the Quick Link list on Knowledgelink **before you log in**.

- 1. From the main page of the UVA website click **KnowledgeLink** under the Employee heading.
- 2. **Before signing in**, click the [Learning Management System \(LMS/NetLearning\)](zzzz) link in the Quick Links list.
- 3. Follow the Login Instructions on the myNetLearning homepage.

#### *Enrolling in a Class or CBL*

- 1. Scroll to the box labeled **Enroll in Class or CBL**
- 2. On the far right of the box are four icons  $\bigcirc$   $\mathbb{E}$   $\mathbb{E}$   $\bigcirc$  Click the  $\bigcirc$  icon (second icon from the right). The search fields open allowing you to search for a CBL or class.
- 3. Search for a class by using the drop down menu next to Class, or a CBL by clicking the drop down menu next to Course.
	- You can also search for a class/CBL by using the search box next to Locate. Select if you are looking for a Course or Class, and then type any key words the CBL/class contains.
- Locate Course Contains **Clinical View Only**

Log in

sity employee and have difficulties<br>use check the following items.

User ID

- 4. Click **the vepart of view your search results.**
- 5. The search results appear in the box below the search fields. You may need to use the arrow buttons ( $\leftrightarrow$ ) to page through the results. B B Page 1 of 1  $\rightarrow$   $\rightarrow$  Page Size 10  $\rightarrow$
- 6. Click the green plus sign icon,  $\bullet$  next to the desired class or CBL you wish to enroll in.
- 7. In the pop-up box, click Enroll to confirm, then if necessary confirm the enrollment again.
- 8. When enrolling in a CBL, you will be brought to the Launch Course screen. Click Launch Course to begin watching the CBL.
- 9. If you enrolled in a Class you will be brought back to your home screen. You can confirm the enrollment by seeing the class listed in the **My Scheduled Classes and CBLs to Do** window.

#### *Un-enrolling from a Class or CBL*

To un-enroll from a class or CBL in which you had self-enrolled, click the icon next to the selected CBL or class in the **My Scheduled Classes and CBLs to Do** window. You will be taken to a confirmation screen. After confirming your intention to unenroll, the CBL or class will be removed from your scheduled window.

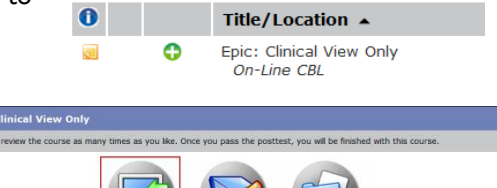

#### **Screenshot of Learning Management System Intranet Homepage**

Highlighted areas show the broad scope of web-based Computer Based Learning Modules (CBLs) and Live Classes available to staff, as well as Nursing-specific and other departmental educational contacts.

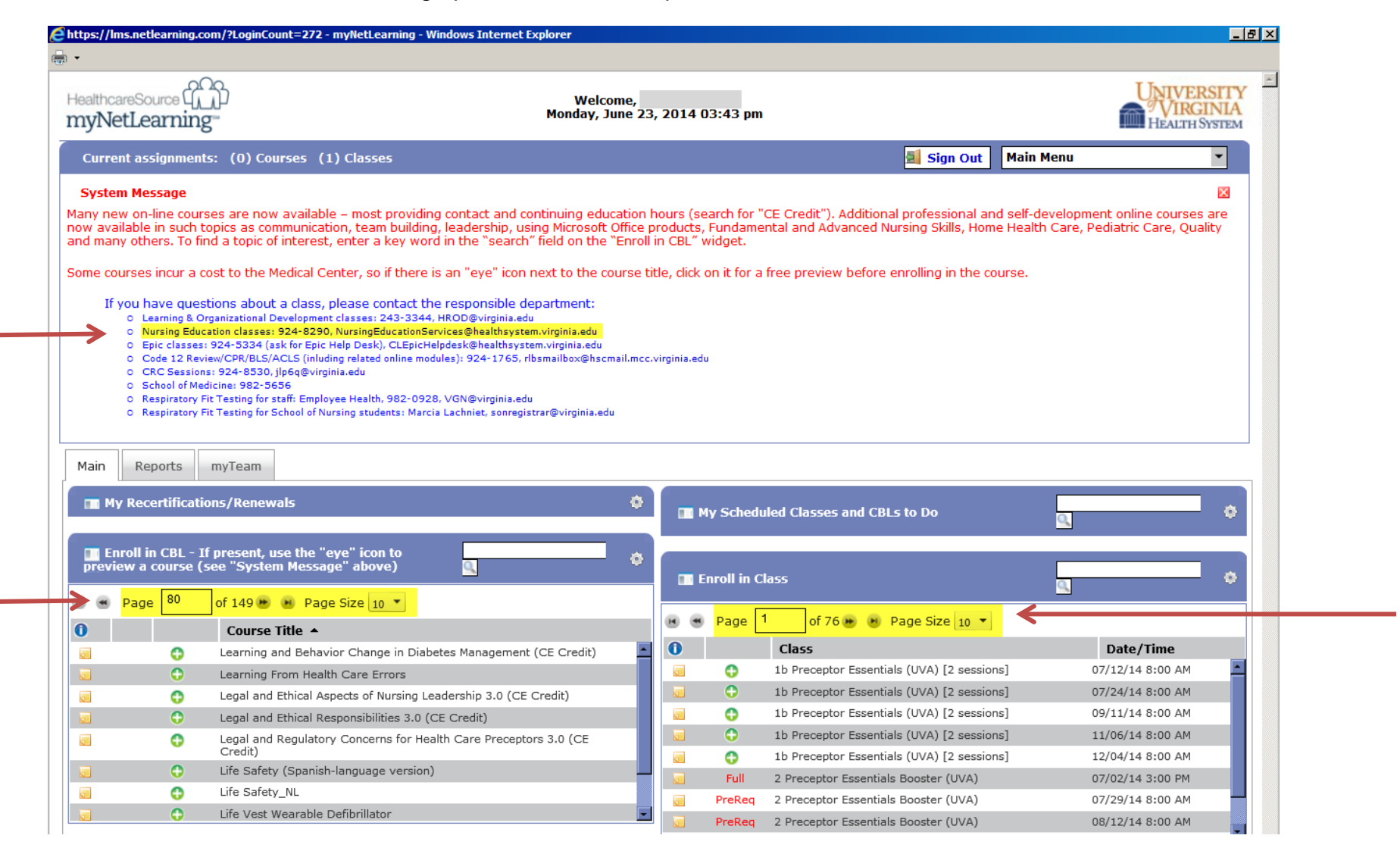